# Короткий огляд порядку підключення. Інсталяції та особливостей експлуатації 1-4Eth-модемів-роутерів "D-Link DSL-2540U Версія 2" при підключенні до ADSL від ВАТ "Укртелеком" для користувачів ОС сімейства Windows

#### **2.2. Використання модему у режимі роутера**

Завантажте комп'ютер і зайдіть у властивості TCP/IP мережного адаптеру, до якого підключено модем («Панель управління» > «Мережа»). Зробіть наступне (див. рис. 2а для Windows2000/XP і Windows 98/ME)налаштування: IP–адреса: 192.168.1.3, маска – 255.255.255.0, шлюз – 192.168.1.1 і адреси пріоритетного та альтернативного DNS-серверів – 192.168.1.1 и 195.5.46.12 відповідно.Збережіть налаштування, підтвердивши зміни клавішею «ОК», перезавантажте комп'ютер.

C-S-C-TCD 4D

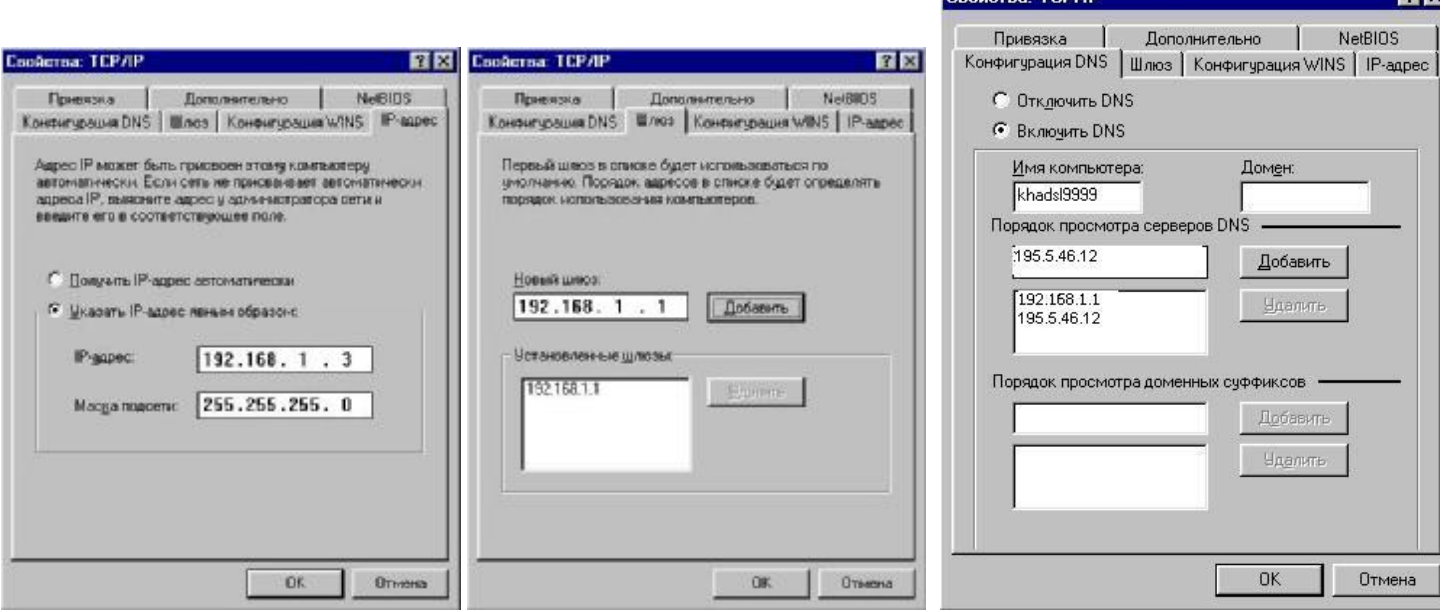

Win98

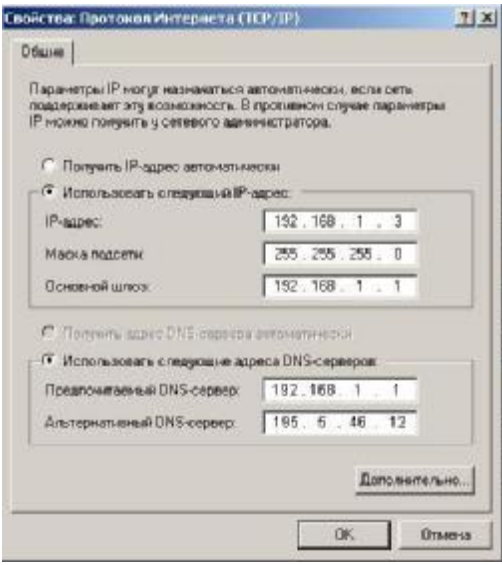

Win2000/WinXP

Рисунок 2а

**1**

**BOT BY** 

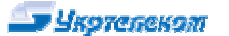

Після перезавантаження у командному рядку («Пуск», «Виконати») або у рядку пошуку Internet Explorer наберіть: **<http://192.168.1.1>**(Модем має бути включено). Заповніть авторизовані дані «імя користувача» (a**dmin**) і «пароль» (**admin**), див. рис.2b. (см. рис. 2) та введіть у меню управлення модемом. /\*\*\*

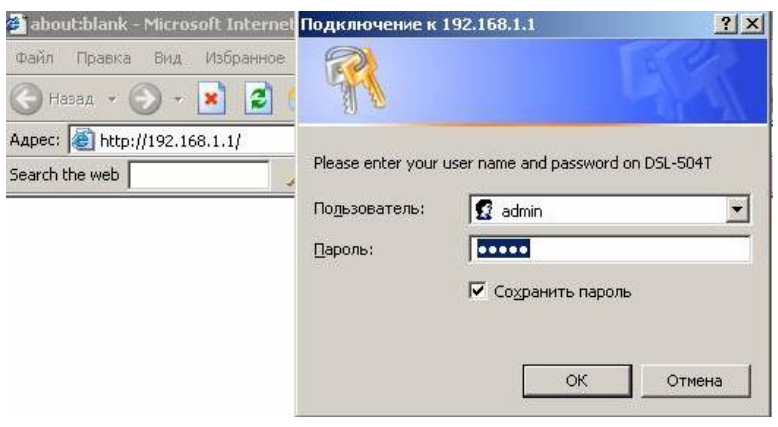

Рисунок 2b

При підключені модему до комп'ютеру під управлінням ОС Linux, налаштуйте конфігурацію Eth-интерфейсу: IP – 192.168.1.3, NETMASK – 255.255.255.0, GATEWAY – 192.168.1.1; управління і налаштування модему можна здійснити з будь-якого графічного браузеру\*\*\*/

Після перевірки відкриється вікно майстра налаштувань, запустіть Майстер налаштувань модема (кнопка "**Quick Setup**", (див. рис. 3). Уберіть галочку "**DSL Auto-connect**", (**далі рис. 5**).

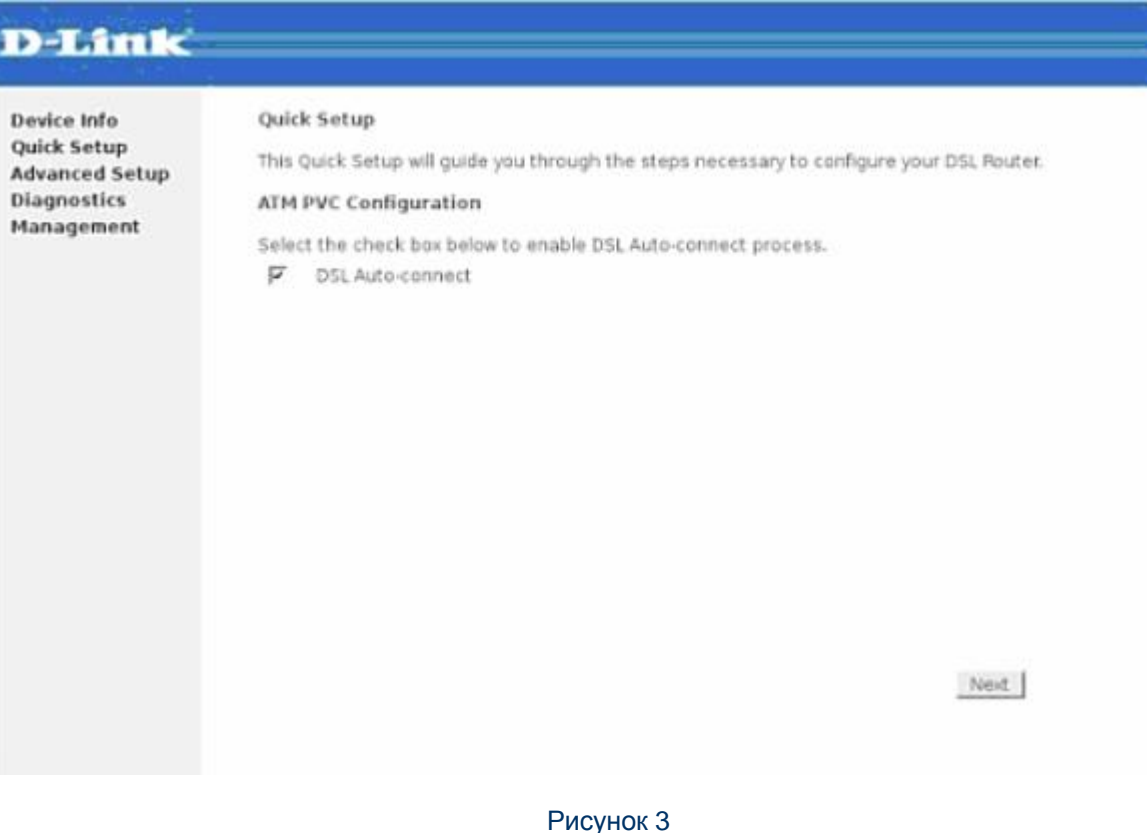

Або для налаштування можна зайти у розділ "**Advanced Setup**" і там вибрати розділ "**Wan**". У вікні, що відкрилося, з'явиться горизонтальна таблиця. У ній потрібно видалити всі з'єднання, поставити «галочку» на з'єднаннях і натиснути кнопку "**Remove**". Потім для створення нового з'єднання – натиснути кнопку "**Add**". (рис. 4)

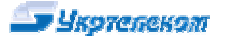

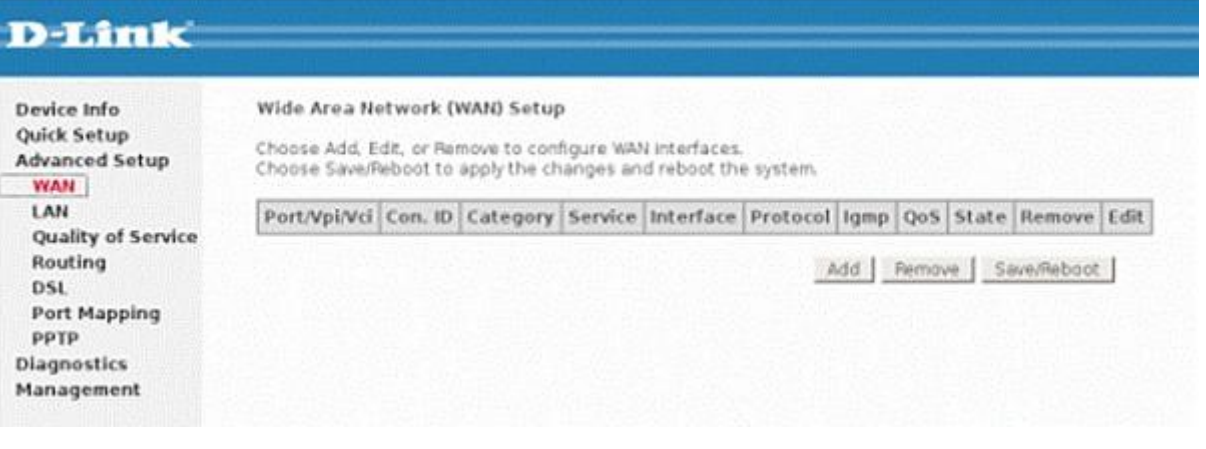

## Рисунок 4

На сторінці, що з'явилась, (**рис. 5**) вкажіть значення параметрів "**VPI**"**=1** і "**VCI**"**=32**, виберіть "**Service category**"= "**UBR without PCR**" і натисніть кнопку «**Next**».

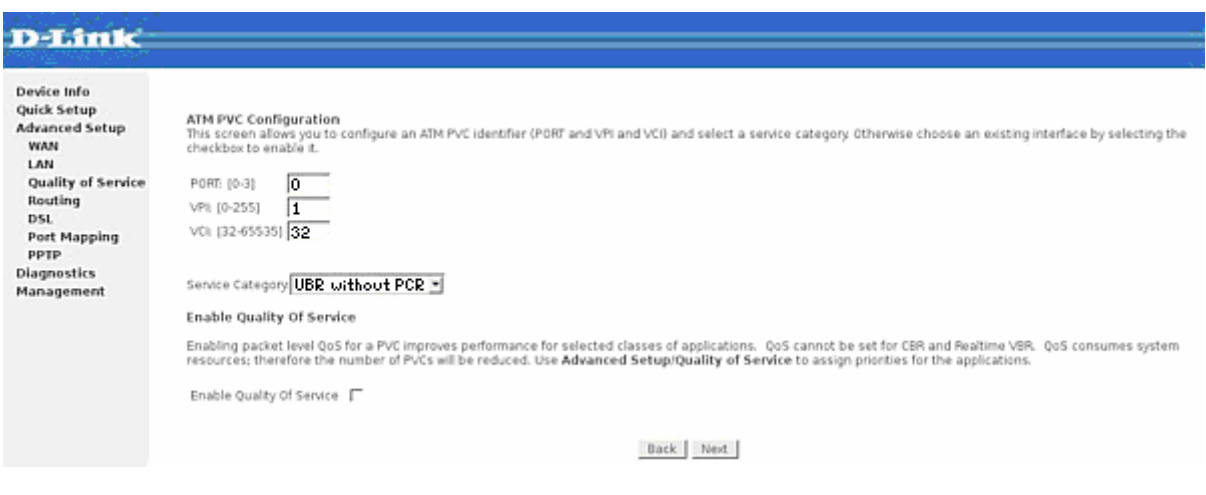

#### Рисунок 5

У вікні, що відкрилося, поставте крапку на "**PPP over Ethernet (PPPoE)**" (рис. 6), виберіть "**LLC/SNAP-Bridging**" і натисніть "**Next**".

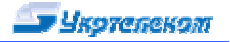

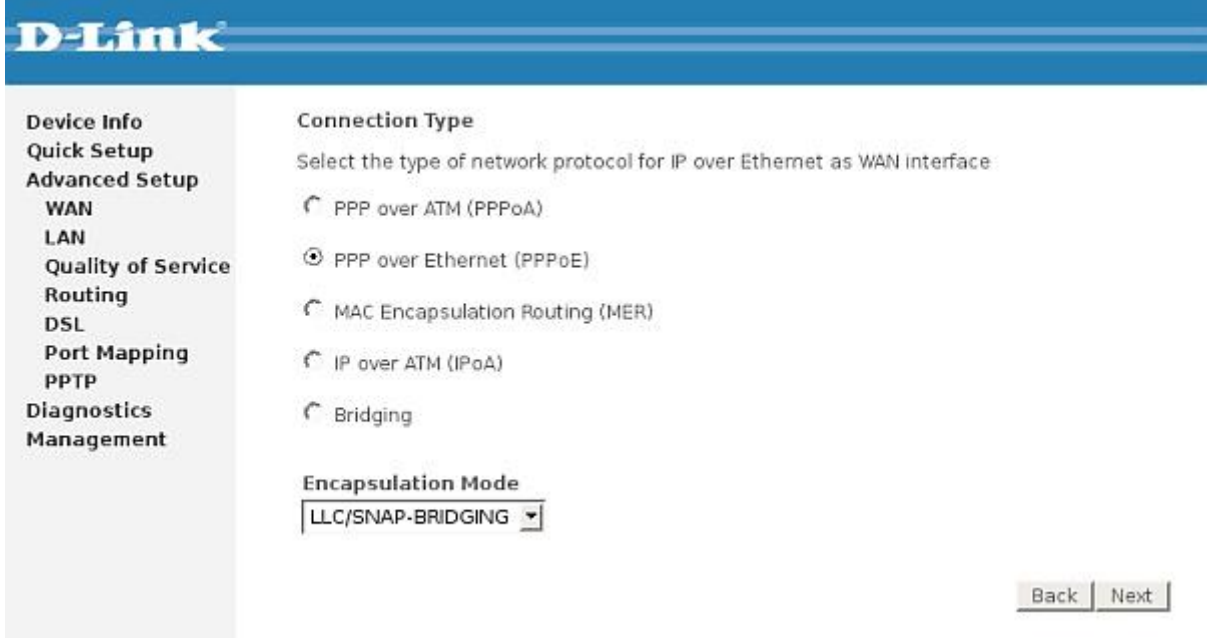

Рисунок 6

В следующем (рис. 7) окне в поля "**PPP Username**" и "**PPP Password**" введите имя пользователя и пароль из регистрационной карточки, выданной Вам в Укртелекоме;

У наступному вікні в поля "**PPP Username**" и "**PPP Password**" введіть імя користувача і пароль з реєстраційної картки, отриманої в Укртелекомі.

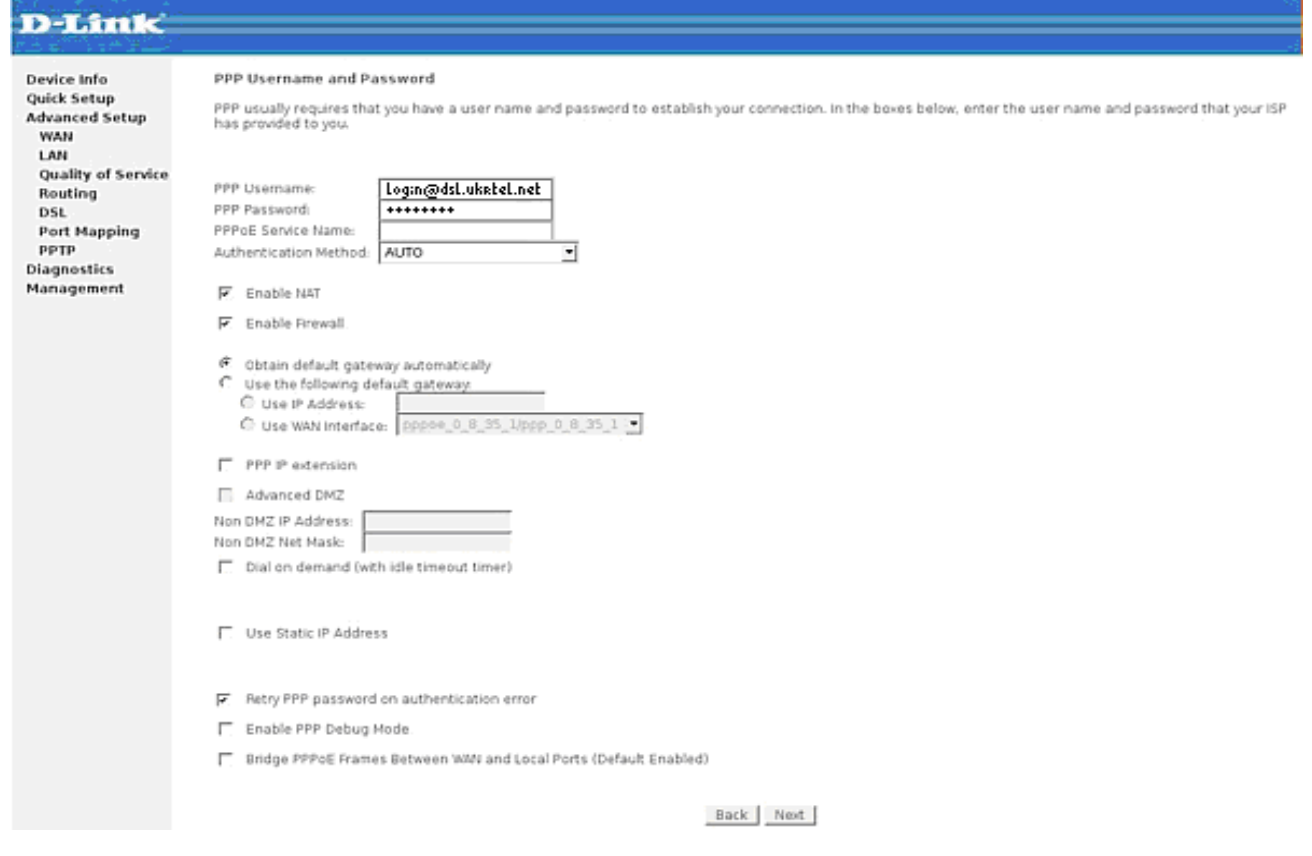

Рисунок 7

У наступному вікні (рис. 8) залиште все без змін (як показано на малюнку ) і натисніть "**Next**".

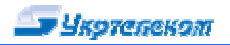

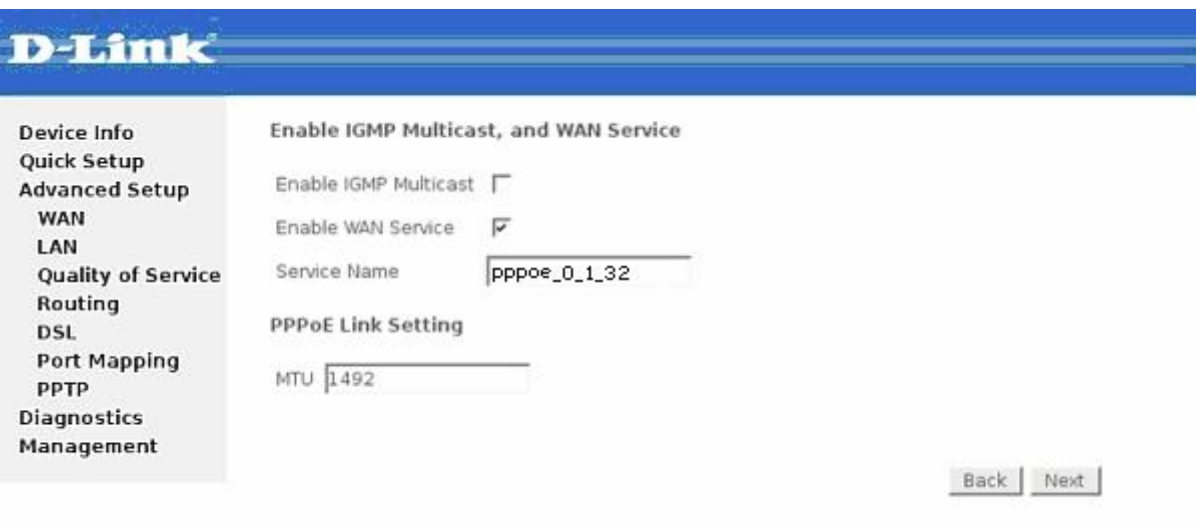

#### Рисунок 8

# На наступній сторінці "**Setup-Summary**" натисніть кнопку "**Save**". (рис. 9)

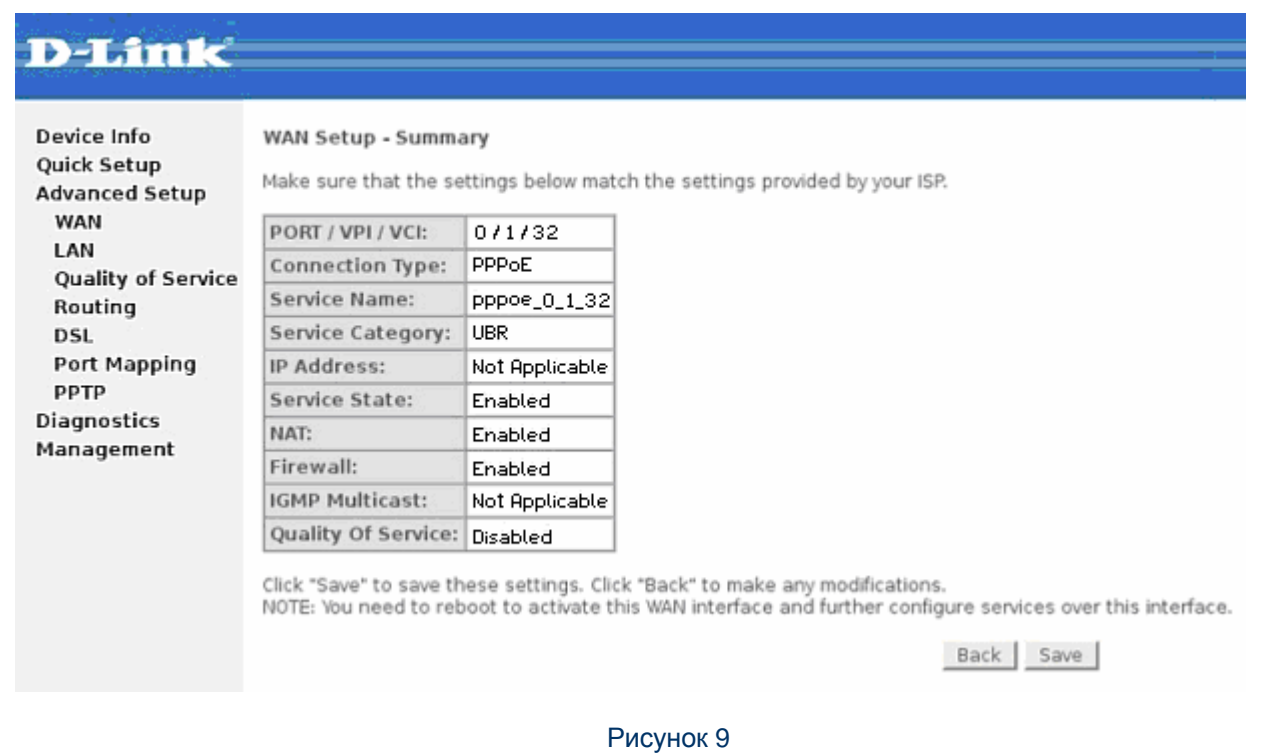

У останньому вікні (рис.10) натисніть кнопку "**Save/Reboot**".

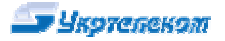

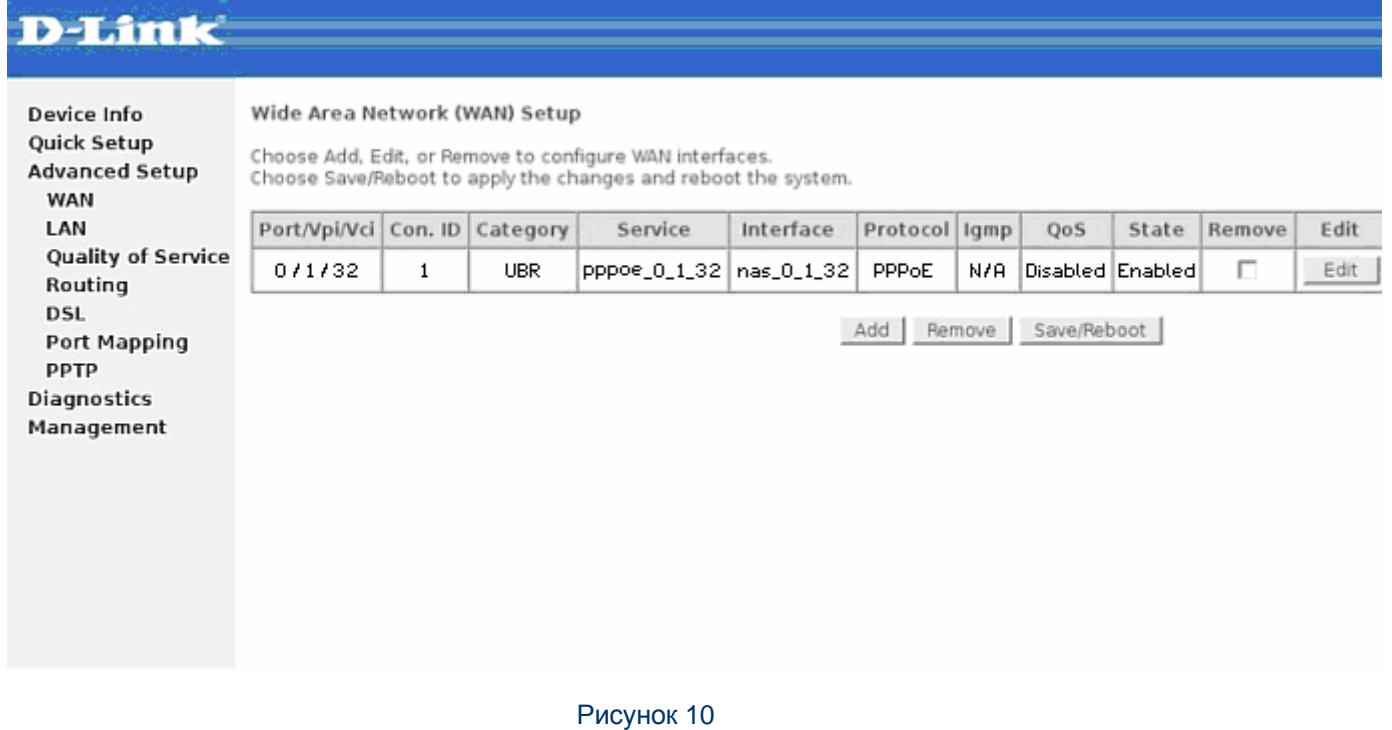

 $\_$  ,  $\_$  ,  $\_$  ,  $\_$  ,  $\_$  ,  $\_$  ,  $\_$  ,  $\_$  ,  $\_$  ,  $\_$  ,  $\_$  ,  $\_$  ,  $\_$  ,  $\_$  ,  $\_$  ,  $\_$  ,  $\_$  ,  $\_$  ,  $\_$  ,  $\_$ 

Перезавантаження обладнання (рис. 11):

### **DSL Router Reboot**

The DSL Router has been configured and is rebooting. Please wait...

If necessary, reconfigure your PC's IP address to match your new configuration after reboot finishes.

TITTITTITTI

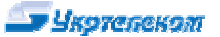

#### **3. Діагностика та усунення проблем**

Важливо!!! Пам'ятайте, що підключення до Internet робить Ваш комп'ютер доступним для вірусних програм. Рекомендуємо Вам ще до підключення до Internet встановити антивірусне програмне забезпечення і необхідні системні оновлення (т.з. « заплатки»), особливо для Windows 2000 і Windows XP. Необхідні критичні оновлення власники ліцензійних версій ОС Windows 2000 і Windows\_XP можуть закачати з сайту оновлення компанії Microsoft (**<http://v4.windowsupdate.microsoft.com/ru/>**). Деякі критичні оновлення для Вашої ОС можна хаваньажити з сервера: **[ftp://195.5.51.184/pub/support/win\\_update.](ftp://195.5.51.184/pub/support/win_update)** Рекомендується також змінити пароль адміністратора на модемі у відповідності до вказівок правил користувача, які на ком пакт-диску у поставці модему (<http://192.168.1.1>> закладка "Advanced setup">"Password" змінити пароль та натиснути "Apply").

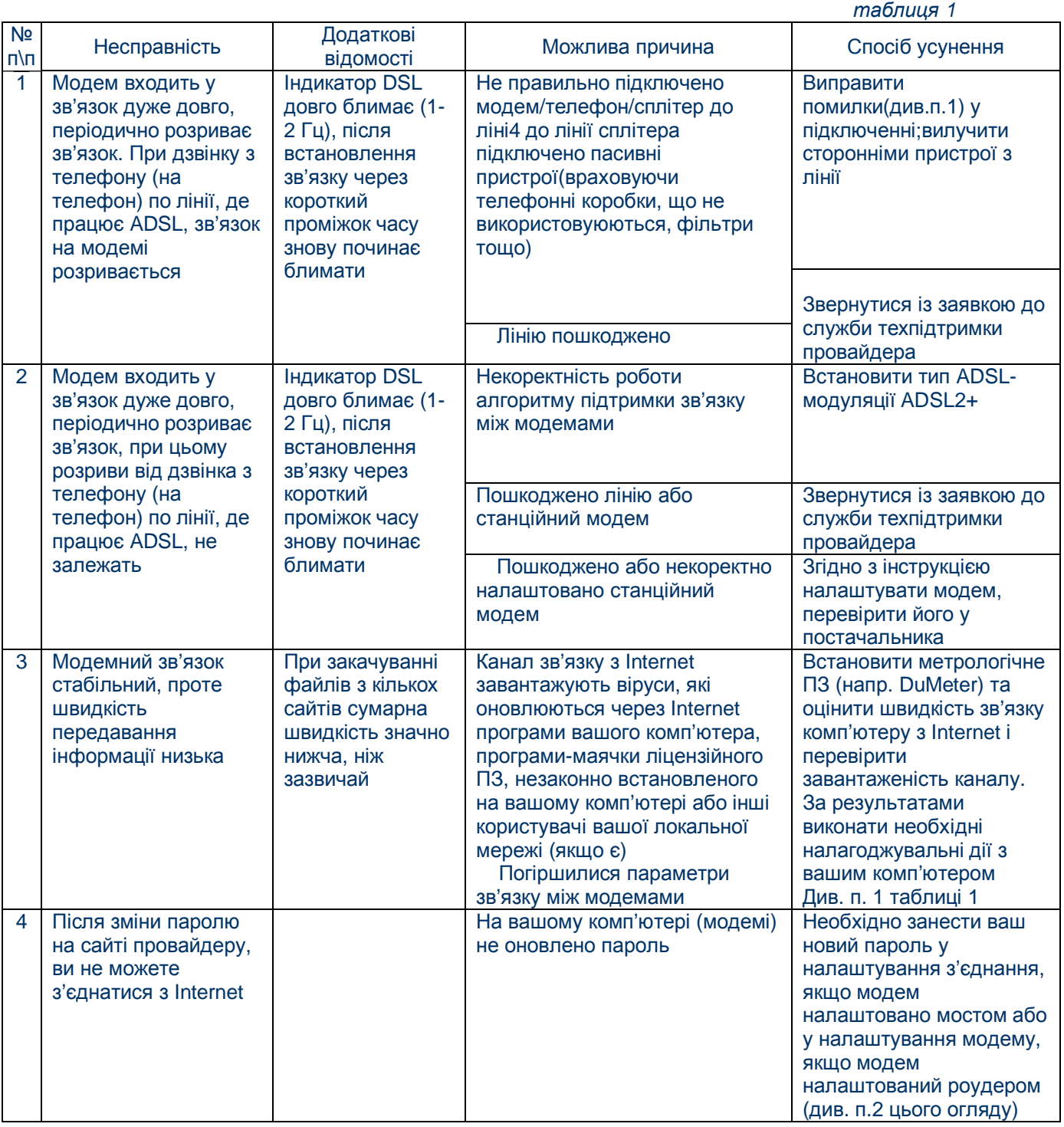